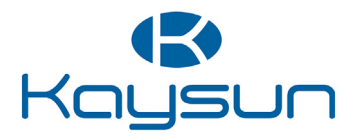

# MANUALE D'USO

# Comando centralizzato

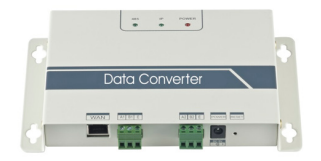

KCC-64 WEB KCC-64 WEB 2019

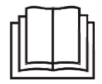

Grazie per aver acquistato il nostro prodotto. Prima di utilizzare l'unità, leggere attentamente questo manuale e conservarlo per consultazioni future.

- ● Questo manuale fornisce una descrizione dettagliata delle precauzioni da prendere durante il funzionamento.
- Per garantire un corretto funzionamento del comando a filo, leggere attentamente questo manuale prima di utilizzare l'unità.
- ● Per comodità di riferimento futuro, conservare il manuale dopo averlo letto.

# **Indice**

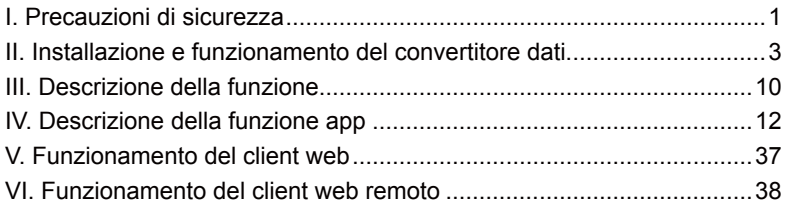

# **I. Precauzioni di sicurezza**

I seguenti contenuti sono riportati sul prodotto e nel manuale d'uso, riguardano l'utilizzo, le precauzioni contro danni alle persone e alle cose e la corretta e sicura modalità d'uso del prodotto. Dopo aver compreso in modo completo i seguenti contenuti (identificatori e icone), leggere il corpo del testo e osservare le regole di seguito riportate.

#### Descrizione identificatori

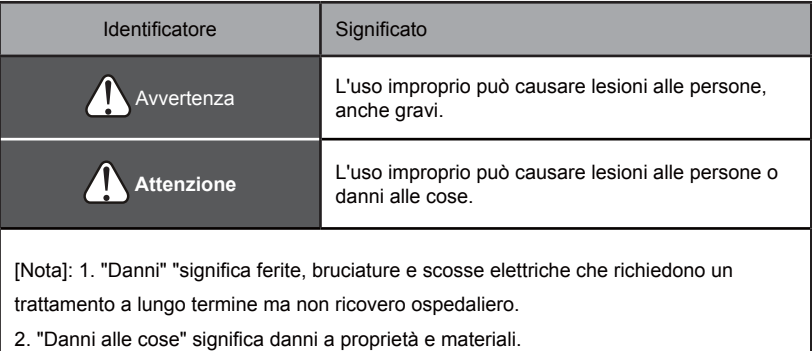

#### **Descrizione icone**

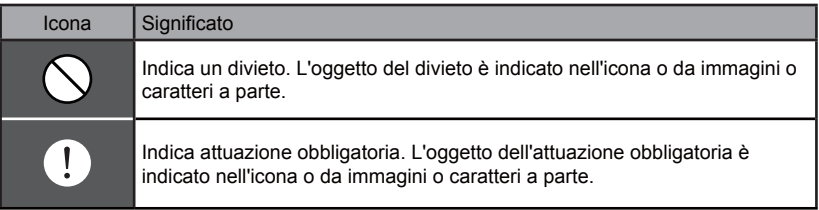

#### Avvertenza

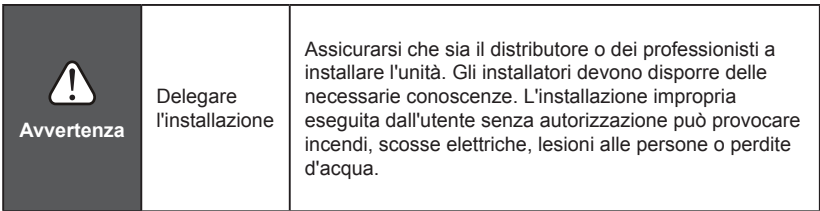

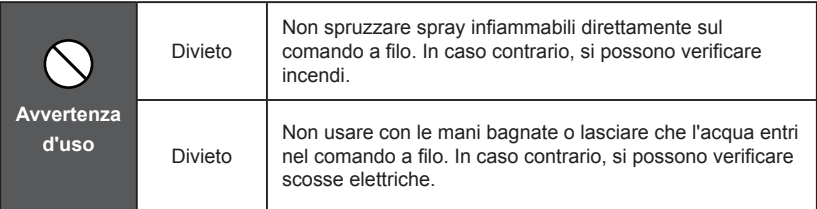

# **II. Installazione e funzionamento del convertitore dati**

# **1. Grafico struttura sistema**

Il sistema include principalmente il sistema di condizionamento d'aria, il convertitore dati, il router, l'app, il server cloud e il client web. L'utente può monitorare il sistema di condizionamento d'aria attraverso l'app o il client web. Il convertitore dati è collegato al bus XYE del condizionatore tramite la porta 485 del condizionatore. L'alimentazione è collegata alla rete elettrica attraverso un adattatore. Per i dettagli sul collegamento, vedere la seguente figura:

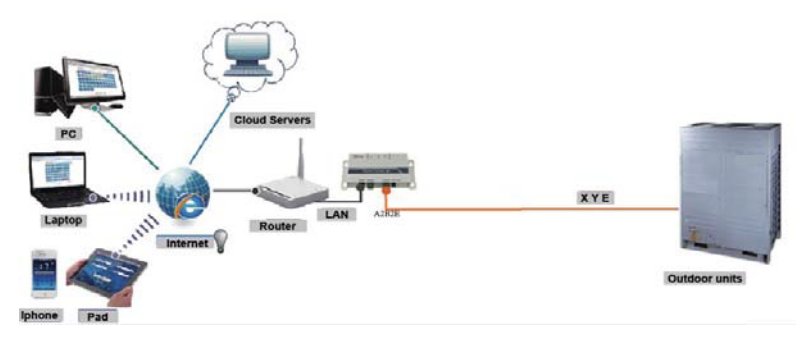

Fig.2.1 Schema del collegamento dell'unità esterna al sistema di condizionamento d'aria centrale.

**NOTA**

È consigliabile stabilire un collegamento via cavo dalla porta XYE esterna

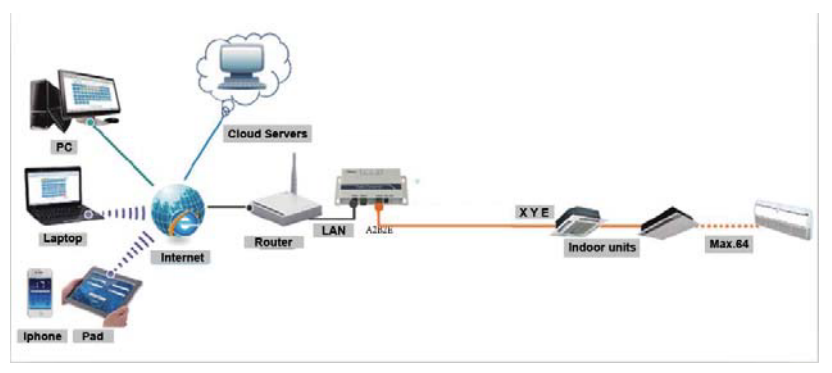

Fig.2.2 Schema del collegamento dell'unità interna al sistema di condizionamento d'aria centrale.

Se il convertitore dati può essere collegato solo all'unità esterna, quella interna deve essere impostata per consentire l'indirizzamento automatico, in modo che l'unità interna possa essere individuata. Per diversi sistemi, la porta XYE dell'unità esterna è collegata al convertitore dati in maniera "uno dopo l'altro". Per usare un cavo LAN per collegare diversi gateway KCC-64 WEB, associare i gateway KCC-64 WEB a un router. Per la configurazione, vedere la sezione 3.1.

Nota: Il nuovo KCC-64 WEB è compatibile con le unità esterne Amazon III PRO e Mini Amazon II

Per maggiori informazioni, contattare il tecnico addetto all'assistenza

# **2. Istruzioni sull'hardware**

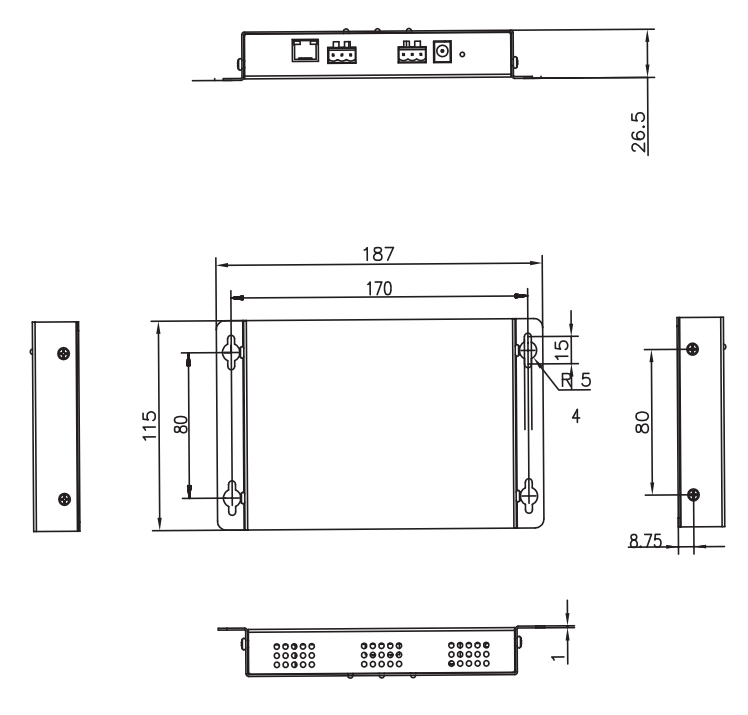

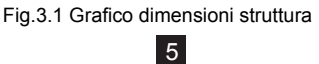

# **Tensione di ingresso: 5 V CC**

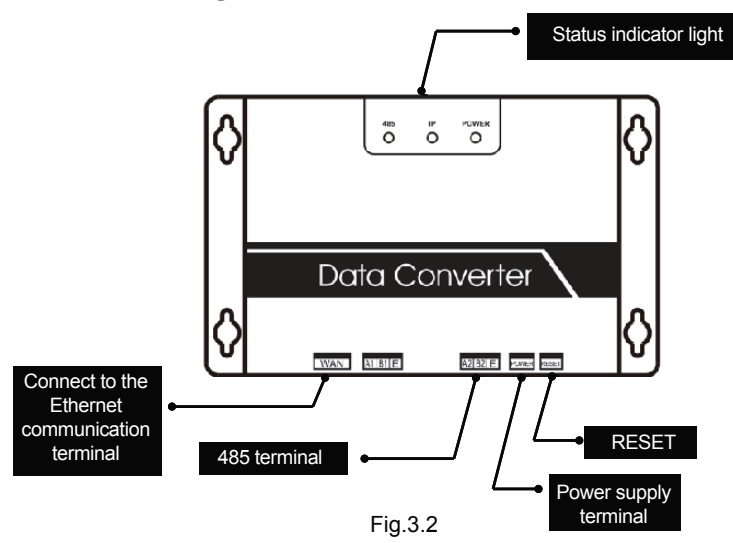

### **3. Istruzioni**

**1. Disimballare il prodotto per verificare che gli accessori siano tutti pronti all'uso. Il convertitore dati è mostrato nella seguente figura:**

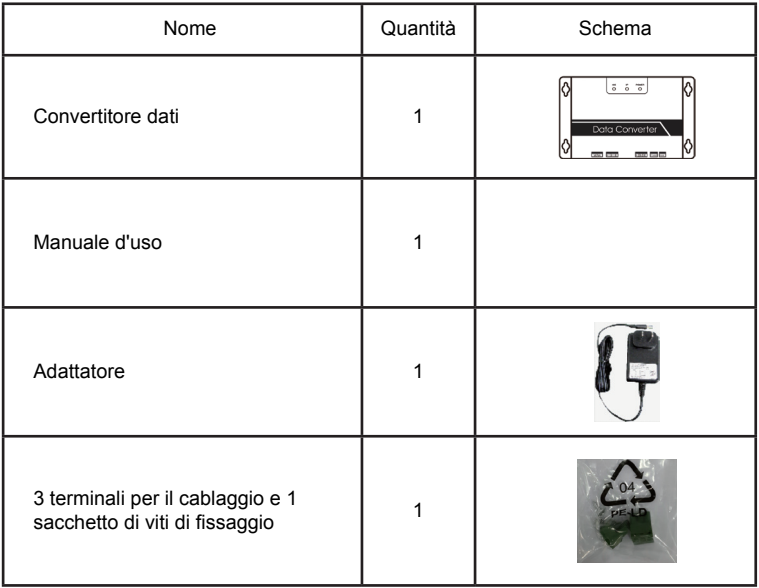

**2. Estrarre il convertitore dati e accenderlo per verificare che il dispositivo sia normale (la spia dell'ALIMENTAZIONE si accenderà)**

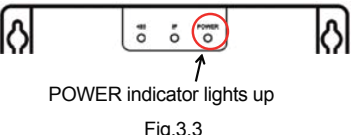

#### **3. Precauzioni durante l'installazione del convertitore dati**

- a. Non installarlo in luoghi in cui possano facilmente esservi fughe di gas infiammabili. In caso di fughe e accumuli di gas infiammabili intorno al dispositivo, possono verificarsi incendi.
- b. Tenere il dispositivo il più possibile lontano dall'elemento riscaldante.
- c. Non installare in luoghi troppo umidi o sporchi.

# **4. Spie LED**

ALIMENTAZIONE: Si tratta di una spia di alimentazione, indica che l'alimentazione del sistema è normale e che il sistema è in funzione.

IP: Si tratta di una spia di comunicazione di rete. Quando lampeggia, indica che il convertitore dati sta accedendo all'Ethernet. Quando è spenta, indica che il convertitore dati non sta accedendo all'Ethernet. In tal caso, verificare la connessione alla rete e la configurazione.

485: Si tratta di una spia di comunicazione del condizionatore. Quando lampeggia, indica che la comunicazione tra il condizionatore e il convertitore dati è normale. Quando è spenta, indica che il cavo di collegamento alla porta 485 non è corretto o che la porta 485 non è collegata a un condizionatore.

Il convertitore dati viene riavviato nel momento in cui viene rilevata una comunicazione anomala (se la porta 485 non comunica entro 60 secondi o la porta di rete non comunica entro 3 minuti, il convertitore dati viene ripristinato). In tal caso, le spie ALIMENTAZIONE, IP e 485 si accendono contemporaneamente.

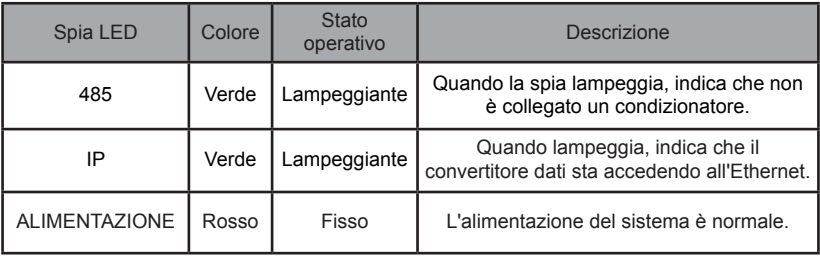

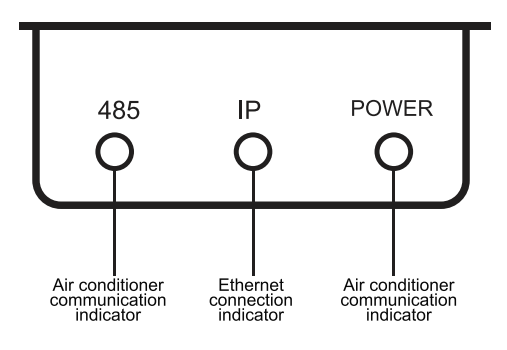

Figure 3 LED indicators

# **5. Ricezione di un indirizzo IP**

Come impostazione predefinita, l'indirizzo IP del convertitore dati si ottiene tramite DHCP e viene assegnato tramite l'accesso al router. Solo quando l'app e il convertitore dati sono configurati su una LAN, l'app è in grado di leggere l'indirizzo IP del convertitore dati. Per impostare un indirizzo IP statico per il convertitore dati, accedere alla pagina web incorporata del convertitore dati.

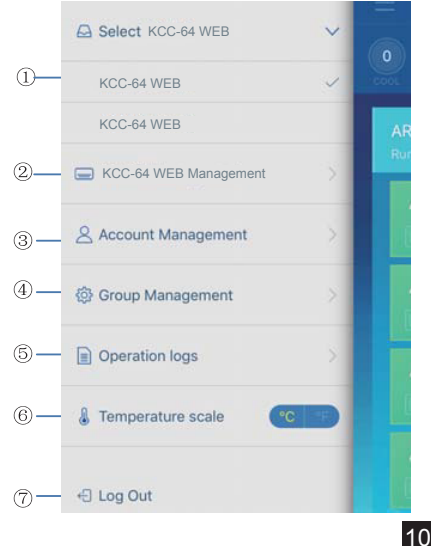

# **III. Descrizione della funzione**

Il convertitore dati supporta Web, HTTP, TCP, e IP. L'utente, pertanto, può accedere da remoto al sistema VRF di condizionamento centrale via WAN. Sono disponibili client app per smartphone e client web.

Elenco funzioni client app:

- $\sim$ 1. Elenco KCC-64 WEB
- 2. Gestione KCC-64 WEB
- 3. Gestione account
- 4. Gestione gruppi
- $\overline{a}$ 5. Registri
- 6. Unità della temperatura
- 7. Esci

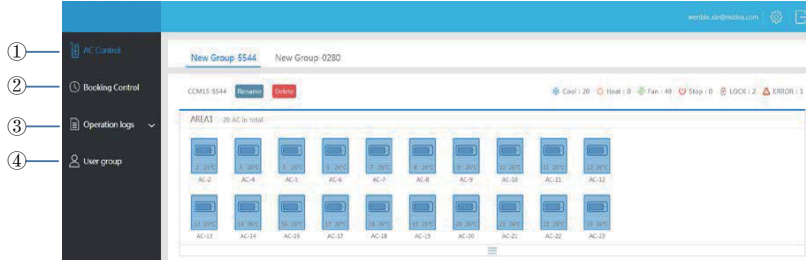

Elenco funzioni web

- 1. "Controllo AC": controllo condizionatore
- 2. "Controllo prenotazioni": operazioni programmate
- 3. "Registri operazioni": registri delle operazioni
- 4. "Gruppo utenti": gestione gruppi utenti

## **Download dell'app**

IOS: Accedere all'App Store, cercare "M-control" o digitare *http://www.aircontrolbase.com/ login.html* per scaricare l'app

Android: type http://www.aircontrolbase.com/login.html per scaricare l'app

# **IV. Descrizione della funzione app**

## **1. Funzione registrazione**

#### 1-1 Codice di registrazione

Prima di registrare un account, l'utente deve inserire il codice di registrazione, come mostrato nella seguente figura. Aprire il client app sullo smartphone. Inserire il codice di registrazione, ad esempio, Kaysun, che è il primo passaggio. Quindi, fare clic su "OK". Sarà mostrata un'interfaccia di accesso con il logo specificato. Vedere la seguente figura: (nota: funzione di registrazione solo per il client app)

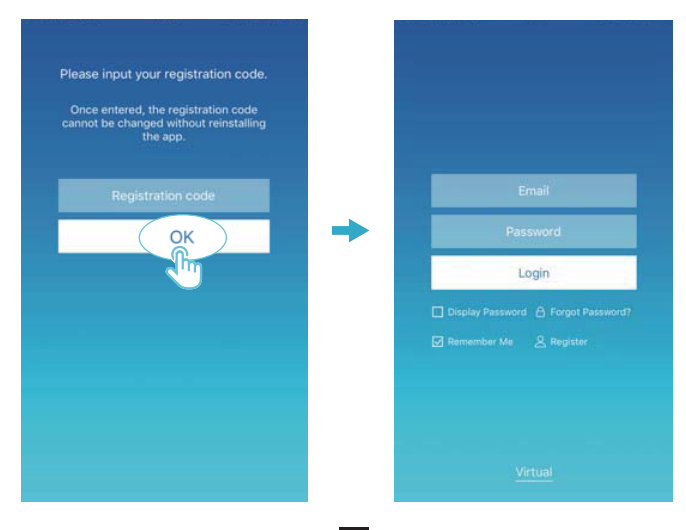

#### 1-2 Registrazione account

Occorre un account registrato per gestire i dispositivi e impostare i permessi di gestione. L'account registrato può essere usato anche per accedere al client app e web.

Procedura:

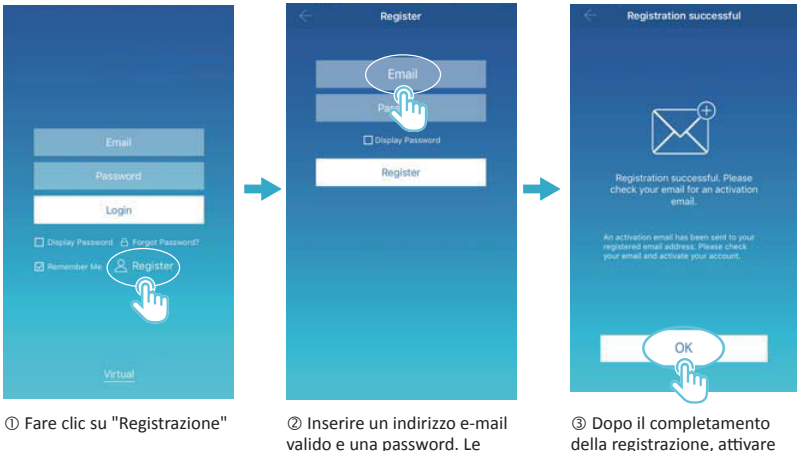

vanuo e una password. Le<br>informazioni dell'account vengono generate sulla piattaforma cloud. valido e una password. Le

③ After registration is della registrazione, attivare l'account via e-mail. Può essere utilizzato unicamente l'account attivato.<br>(Nota: l'e-mail potrebbe tardare ad arrivare) (Note:Email could be l'account attivato.

# **2. Funzione virtuale**

La funzione di esperienza virtuale serve a mostrare l'interfaccia principale, il controllo del condizionatore, il controllo prenotazione e così via. La funzione è disponibile solo per la scelta dell'unità di misura della temperatura e l'impostazione del condizionatore, gli altri menu e funzioni non sono validi in questa funzione.

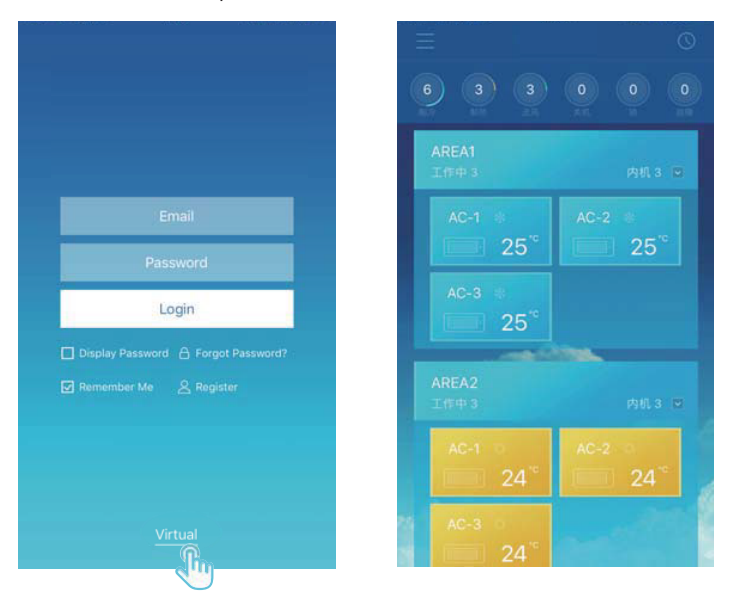

# **3. Configurazione app**

Fare riferimento alla guida per il collegamento tra KCC-64 WEB e la porta XYE dell'unità esterna. Collegare KCC-64 WEB al router. Dopo aver eseguito l'accesso tramite l'app, l'interfaccia principale richiede all'utente di configurare KCC-64 WEB, come mostrato nella sequente figura:

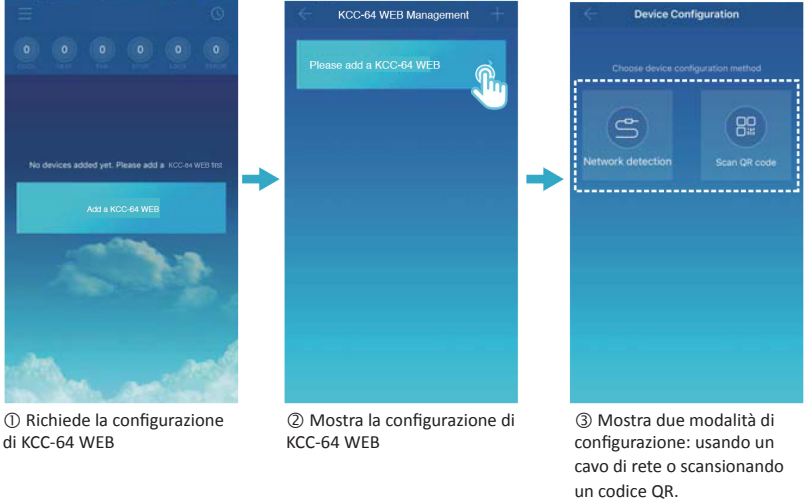

#### **NOTA**

15

Collegare KCC-64 WEB a una rete con permessi di livello amministratore; in caso contrario, potrebbero verificarsi problemi di sicurezza riguardo alla configurazione dell'account.

3-1: Utilizzo di un cavo di rete

Solo quando sono presenti le seguenti condizioni, l'utente può configurare KCC-64 WEB tramite un cavo di rete:

A. KCC-64 WEB deve accedere a un router wireless.

B. Lo smartphone e KCC-64 WEB devono trovarsi su un solo segmento di rete e devono essere collegati a un solo router wireless.

C. Il router wireless deve accedere a Internet.

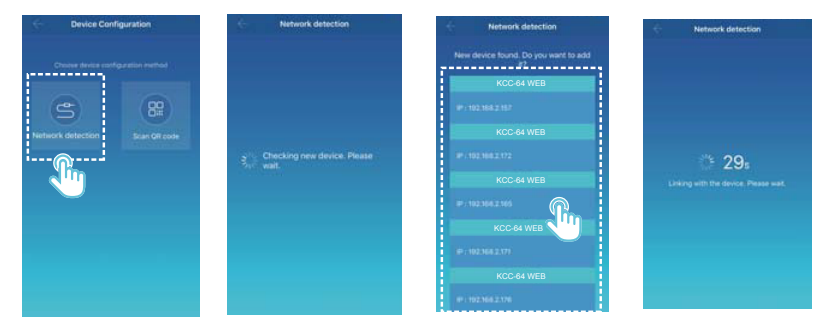

Selezionare una modalità di configurazione.

 L'app cercherà i dispositivi KCC-64 WEB nella propria LAN e mostrerà l'indirizzo IP di ciascun gateway KCC-64 WEB. Come mostrato nella figura sopra, <sup>2</sup> mostra diversi dispositivi KCC-64 WEB trovati. Può essere selezionato un solo un dispositivo KCC-64 WEB per la configurazione. Selezionarne uno e il sistema avvia il conto alla rovescia. Al termine della configurazione, compare l'interfaccia principale dei dispositivi visualizzati.

Nota: Quando una LAN accede a diversi gateway KCC-64 WEB, vengono visualizzati gli indirizzi IP di tali gateway, come mostrato in  $\oslash$ . In tal caso, la corrispondenza univoca tra i gateway KCC-64 WEB è gli indirizzi IP non può essere raggiunta. È consigliabile che, ogni volta che l'utente completa la configurazione di un dispositivo KCC-64 WEB, il dispositivo KCC-64 WEB venga opportunamente rinominato e il relativo indirizzo IP registrato.

La seguente figura mostra come configurare diversi gateway KCC-64 WEB:

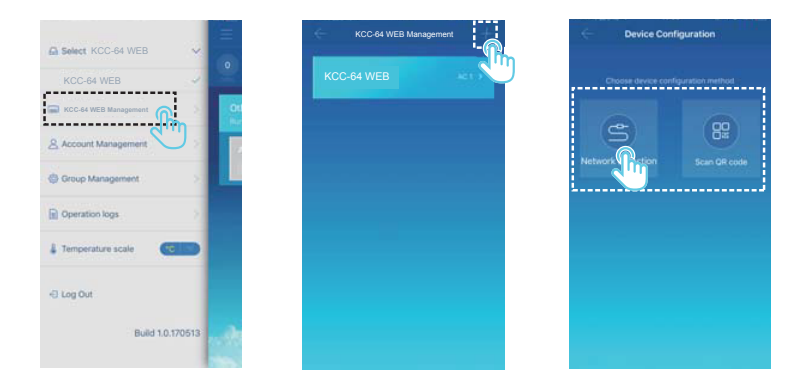

 Fare clic su "Gestione KCC-64 WEB". Fare clic su "+" in alto a destra. Viene mostrata l'interfaccia di configurazione KCC-64 WEB. 
s Selezionare una modalità di configurazione. I passaggi successivi sono gli stessi di quelli per la configurazione di KCC-64 WEB tramite un cavo di rete. Ripetere i passaggi precedenti per aggiungere diversi dispostivi KCC-64 WEB finché non sono tutti configurati.

#### 3-2 Scansione di un codice QR

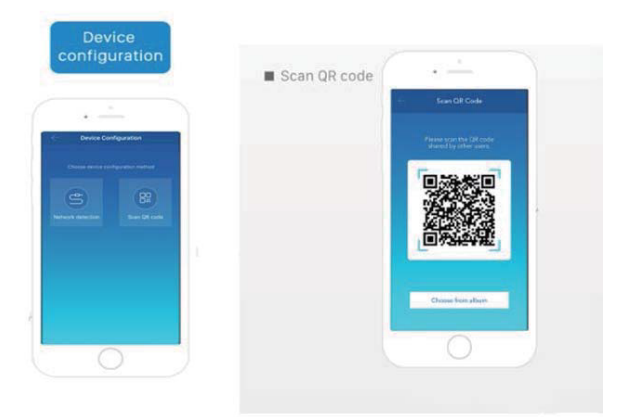

1) Dopo la registrazione, il nuovo utente viene indirizzato direttamente all'interfaccia di configurazione del dispositivo.

2) Fare clic su "Scansiona codice QR". Comparirà l'interfaccia di scansione del codice QR. Scansionare il codice QR condiviso con altri utenti per completare la configurazione.

Nota: Quando KCC-64 WEB viene configurato per la prima volta, l'utente deve configurarlo tramite un cavo di rete.

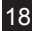

# **4. Modifica di un'area**

#### 4-1 Aggiunta ed eliminazione di un'area

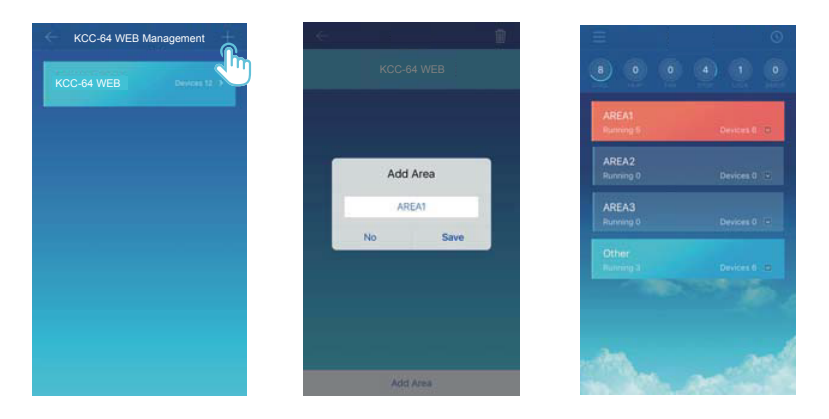

Aggiunta di un'area: Fare clic su "+", come indicato nella figura sopra. Nell'interfaccia visualizzata, fare clic su "Aggiungi area". Inserire il nome di una nuova area nella casella di testo. Fare clic su "Salva".

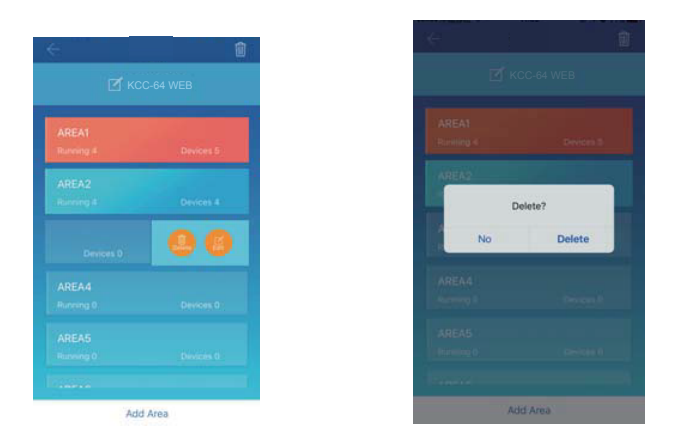

Eliminazione di un'area: Sull'area selezionata, scorrere a sinistra. Fare clic su "Elimina" per eliminare l'area. Fare clic su "Modifica" per modificare il nome dell'area.

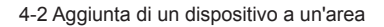

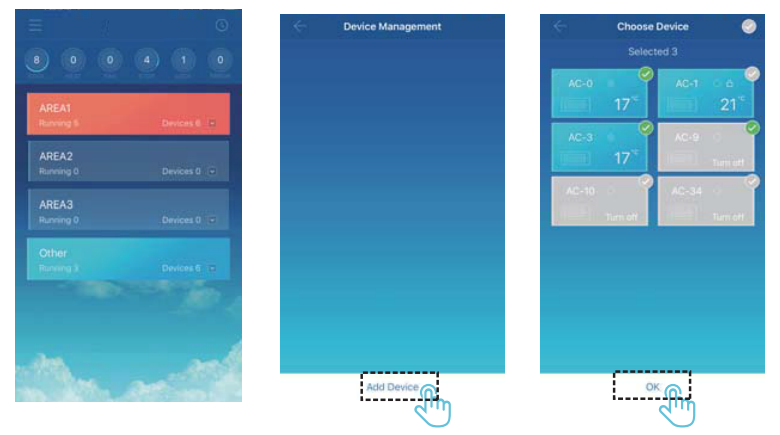

Dopo aver aggiunto un'area, l'utente viene riportato all'interfaccia di visualizzazione dell'area. Fare clic sull'area alla quale si desidera aggiungere il dispositivo. Fare clic su "Aggiungi dispositivo". Selezionare il dispositivo da aggiungere. Fare clic su "OK".

4-3 Modifica di un dispositivo in un'area

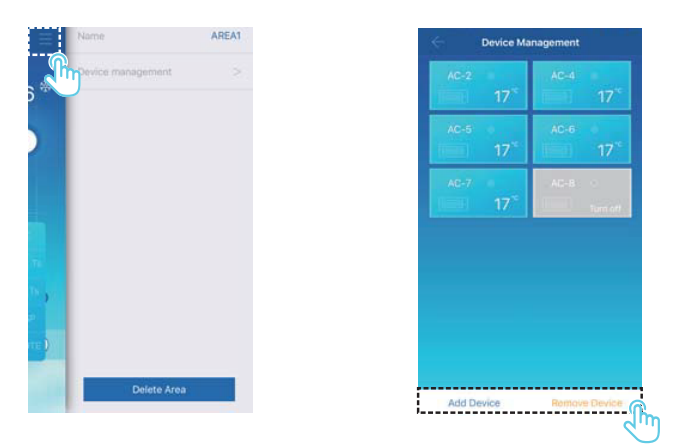

Fare clic sull'icona indicata da  $\mathbb O$  in alto a destra, come mostrato nella figura sopra. Fare clic su "Gestione dispositivi". Viene mostrata l'interfaccia di gestione dei dispositivi. Fare clic su "Aggiungi dispositivo" indicato da per aggiungere un dispositivo o su "Rimuovi dispositivo" per eliminare un dispositivo.

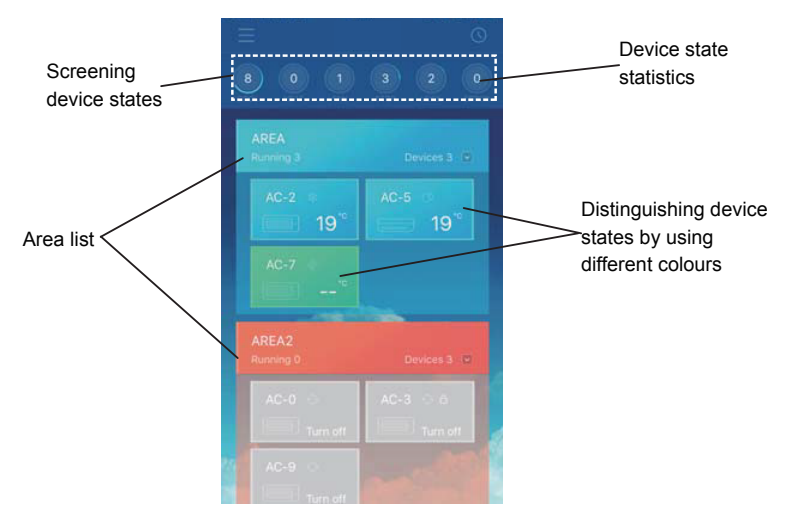

Statistiche stati dispositivi: Quest'area mostra il numero di condizionatori in ogni stato.

Identificazione degli stati dei dispositivi con l'uso di diversi colori: Quest'area mostra i condizionatori in diversi stati con l'uso di diversi colori, come mostrato nelle seguenti figure:

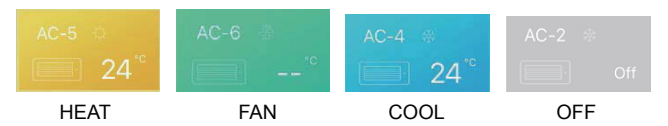

Screening device states: This area displays the air conditioners in the selected state.

#### 3-4 Area Control Main Interface

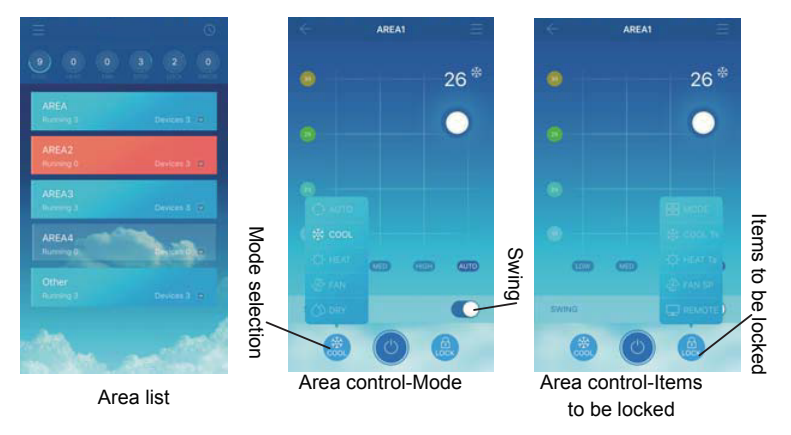

Elenco area: Mostra il nome dell'area, il numero di condizionatori in funzione nell'area e il numero totale di condizionatori nell'area.

Colori area: Un'area blu indica che i dispositivi al suo interno sono in funzione. Un'area rossa indica che i dispositivi al suo interno non sono in funzione. Un'area trasparente indica che non vi è nessun dispositivo in tale area. "Altro" indica dispositivi raggruppati.

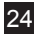

Controllo area: Nell'interfaccia Controllo area, non è mostrata la temperatura ambiente. L'utente può impostare la temperatura tra i 17°C e i 30°C (62°F-86°F) e selezionare la velocità ventilatore (bassa, media, alta e automatica). Blocco: L'utente può impostare la modalità Blocco, la temperatura di raffreddamento, la temperatura di riscaldamento, la velocità ventilatore e il controllo remoto.

# **5. Funzione controllo singolo dei condizionatori**

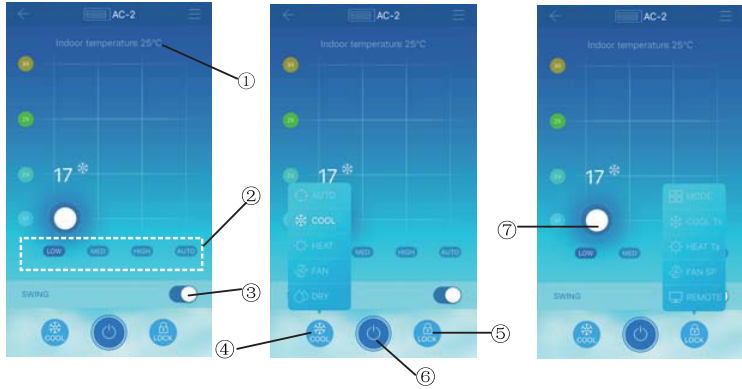

5-1 Controllo condizionatori

- Mostra la temperatura ambiente.
- Mostra la velocità ventilatore: "BASSA", "MEDIA", "ALTA", e "AUTOMATICA".
- Oscillazione

 Selezionare una modalità: "AUTOMATICA", "RAFFREDDAMENTO", "RISCALDAMENTO", "VENTILATORE" e "DEUMIDIFICATORE".

 Blocco: L'utente può impostare la modalità Blocco, la temperatura di raffreddamento, la temperatura di riscaldamento, la velocità ventilatore e il controllo remoto.

Accensione o spegnimento.

Impostare la temperatura tra i 17°C e i 30°C (62°F-86°F).

Nota: In caso di errore per uno dei condizionatori, l'interfaccia principale mostra l'errore e l'utente non può utilizzare l'interfaccia.

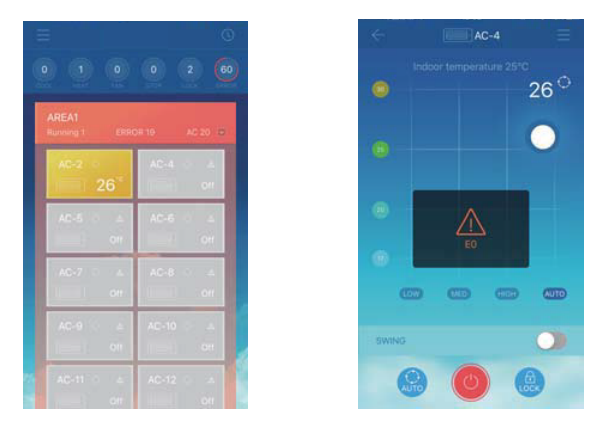

Come mostrato nella figura sopra, in caso di errore per un condizionatore, l'interfaccia di controllo mostra informazioni sull'errore.

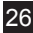

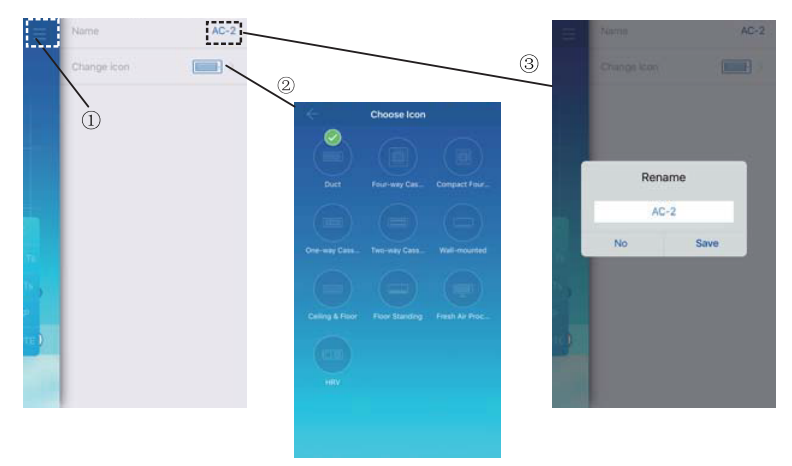

#### 5-2 Modifica nome e modello del dispositivo

Nell'interfaccia di controllo principale, fare clic sull'icona indicata da  $\mathbb O$ , come mostrato nella figura sopra. Viene visualizzata l'interfaccia per la modifica dei nomi e dei modelli dei dispositivi.

 Si tratta di un'interfaccia per modificare i modelli. In quest'interfaccia, sono disponibili dieci modelli: "Canalizzato", "Cassetta a quattro vie", "Cassetta a quattro vie compatta", "Cassetta a una via", "Cassetta a due vie", "Montaggio a parete", "Soffitto e pavimento", "A pavimento", "Unità che elabora aria fresca" e "HRV".

Si tratta di un'interfaccia per rinominare un dispositivo.

Nota: Il nuovo KCC-64 WEB è compatibile con le unità esterne Amazon III PRO e Mini Amazon II e tutti i tipi di unità interne ad eccezione delle unità HRV e quelle che elaborano aria fresca. Per maggiori informazioni, contattare il tecnico addetto all'assistenza.

# **6. Funzione controllo programmato**

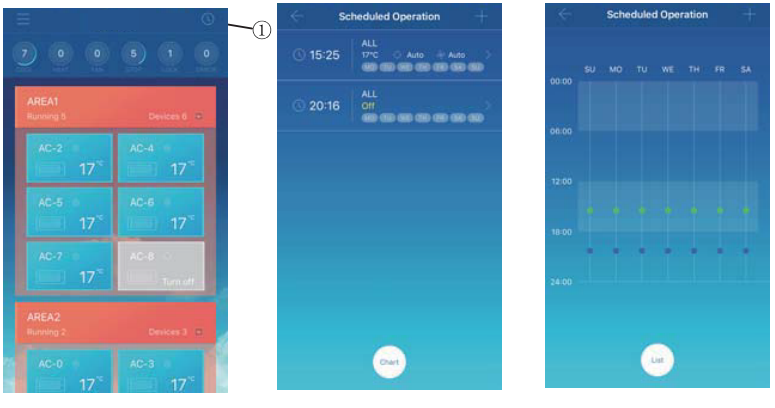

Displayed in a list Displayed in a chart

Fare clic sull'icona indicata da  $\mathbb{O}$ . Viene mostrata l'interfaccia di funzionamento programmato. Le operazioni programmate possono essere mostrate in un grafico o un elenco.

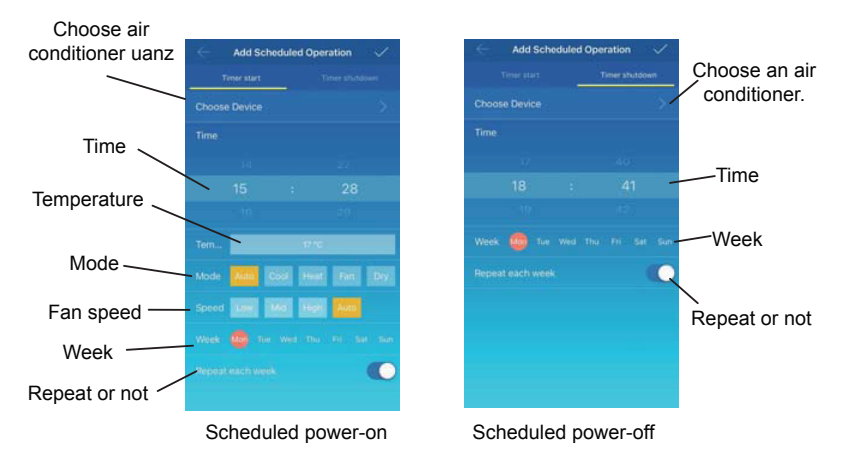

Dopo aver impostato i parametri, fare clic su **in alto a destra per salvare le impostazioni**.

### **7 Gestione gruppo utenti**

7-1 Invitare e rimuovere un utente

Selezionare un dispositivo KCC-64 WEB dall'elenco, quindi fare clic su "Gestione gruppo". Viene visualizzata la seguente interfaccia:

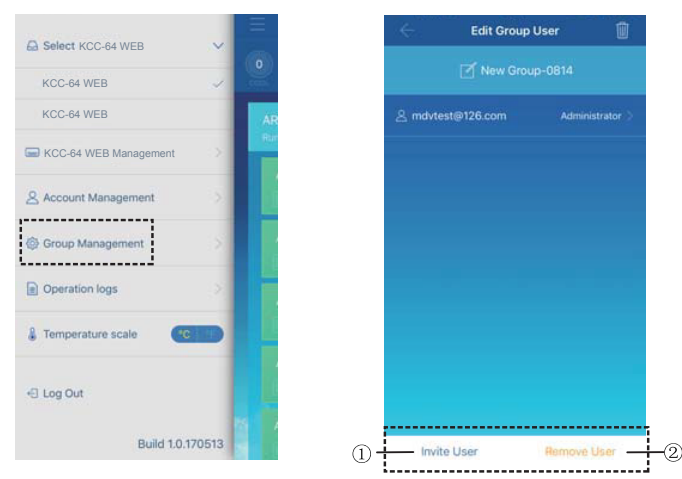

 "Invita utente": Se viene mostrato un codice QR, un utente può scansionarlo per unirsi al gruppo di utenti. Il codice QR è valido per 30 minuti. Fino a 10 utenti possono unirsi a un gruppo di utenti.

"Rimuovi utente": Fare clic per rimuovere un utente da un gruppo di utenti.

#### 7-2 Gestione permessi

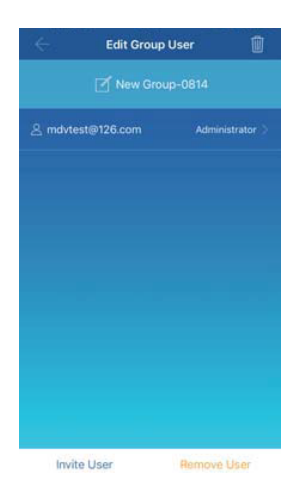

La figura sopra mostra tutti i permessi per i membri in un gruppo di utenti: "Invita/Rimuovi utenti", "Modifica informazioni dispositivi", "Controllo dispositivi", "Controllo area", "Funzione blocco" e "Visualizza registro operazioni".

# **8. Registri operazioni**

Fare clic su "Registri operazioni" a sinistra. Viene visualizzata l'interfaccia "Registri operazioni", come mostrato nella seguente figura:

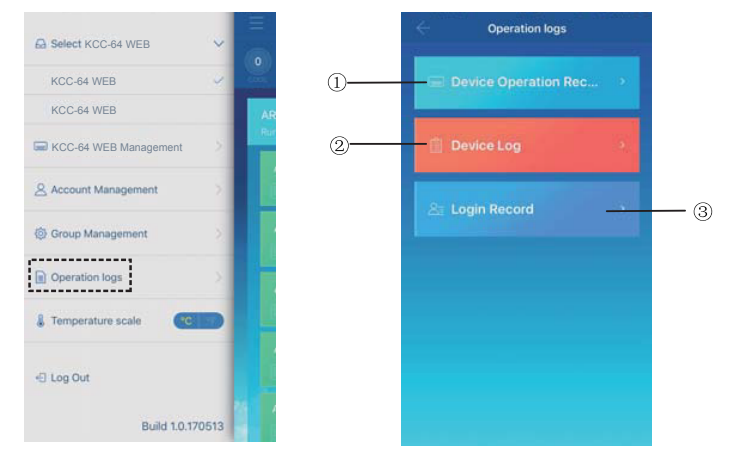

- "Voce funzionamento dispositivo"
- "Registro dispositivi"
- "Voce accesso"

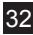

#### 8.-1 Registri dispositivi

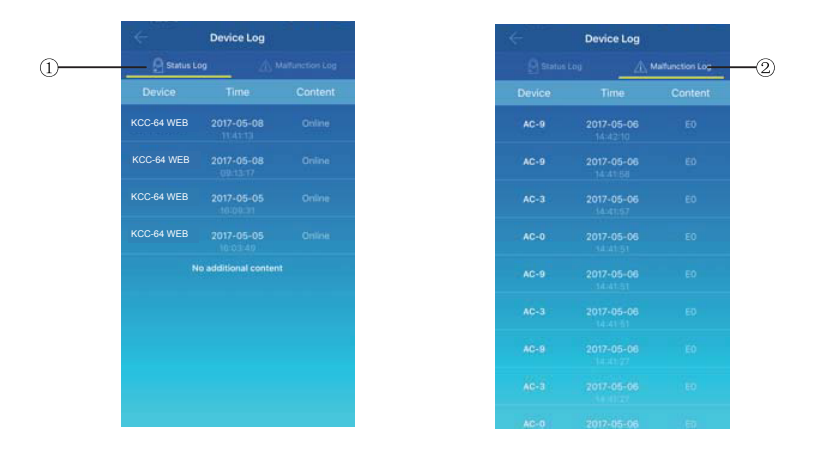

I registri dispositivi includono registri stati e registri malfunzionamenti:

"Registro stati": Mostra il nome del gateway, l'ora e lo stato.

 "Registro malfunzionamenti": Mostra il numero del dispositivo, l'ora del malfunzionamento e il codice errore.

8-2 Voci funzionamenti dispositivi

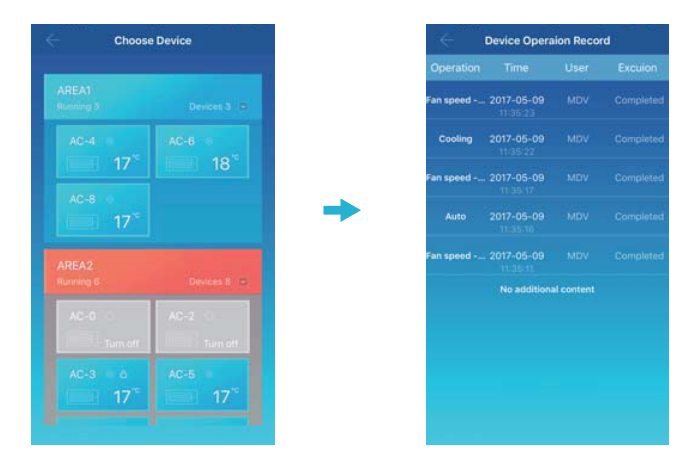

"Voce funzionamento dispositivo" mostra le voci relative al funzionamento di ciascun dispositivo, compresa la modalità, il tempo di funzionamento, il nome utente e lo stato di esecuzione.

#### 8-3 Voci accessi

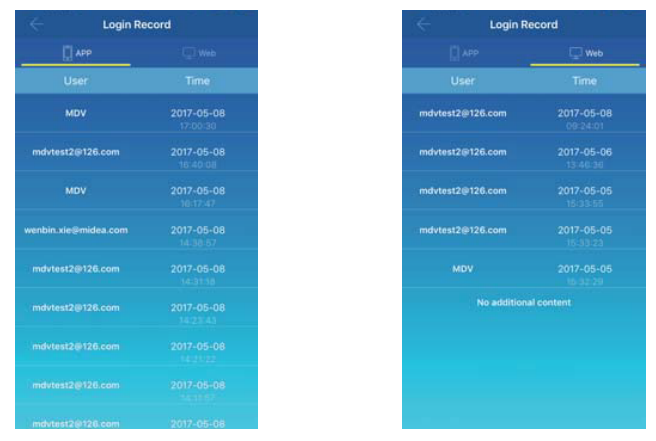

Le voci accessi sono classificate in voci accessi app e voci accessi web:

- "APP": Mostra il nome utente e l'ora dell'accesso attraverso il client app.
- "Web": Mostra il nome utente e l'ora dell'accesso attraverso il client web.

### **9. Gestione account**

Fare clic su "Gestione account". Viene visualizzata l'interfaccia di gestione degli account, come mostrato nella seguente figura:

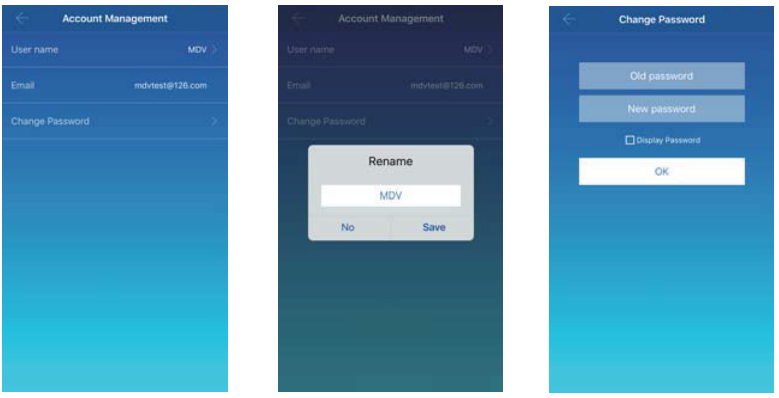

 Fare clic sul nome utente. Viene mostrata la finestra di dialogo "Rinomina". Inserire un nuovo nome, quindi fare clic su "Salva".

 Fare clic su "Modifica password". Nell'interfaccia "Modifica password", inserire la vecchia e la nuova password. Fare clic su "OK". La password deve contenere almeno 6 caratteri.

# **V. Funzionamento del client web**

Quando il gateway KCC-64 WEB è configurato sul client app, viene mostrato il relativo indirizzo IP. Su un PC che si trova nello stesso segmento di rete del gateway KCC-64 WEB, digitare l'indirizzo IP del gateway KCC-64 WEB nella barra degli indirizzi del browser. Viene mostrata la pagina web incorporata del gateway KCC-64 WEB: Fare clic su "Config." per modificare l'indirizzo IP del gateway KCC-64 WEB. L'indirizzo IP può essere impostato come dinamico o statico.

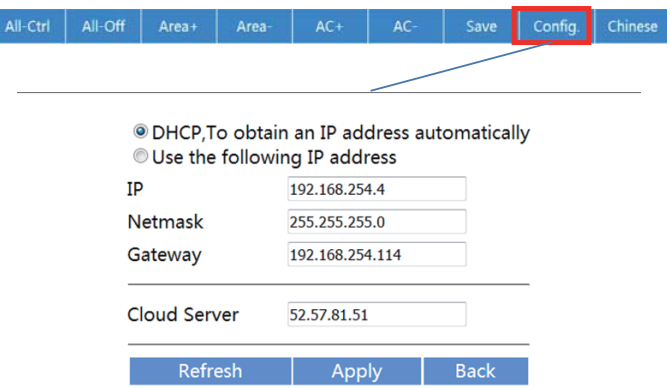

Nota: il client web viene utilizzato solo per la configurazione dell'indirizzo IP di KCC-64 WEB. Utilizzare l'app o il client web remoto per controllare il condizionatore.

# **VI. Funzionamento del client web remoto**

## **1. Accesso**

Browser supportati: IE 10 o superiore, Firefox, Chrome, Safari

Sistemi operativi: Windows7 o superiore, Mac OS

Digitare *http://www.aircontrolbase.com/login.html* nella barra degli indirizzi del browser.

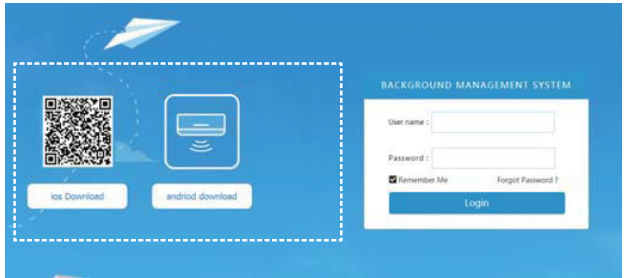

Viene visualizzata l'interfaccia di accesso: Inserire l'indirizzo e-mail registrato nella casella di testo "Nome utente" e la password nella casella di testo "Password". Fare clic su "Accedi". Un account può essere registrato solo sul client app. Solo dopo l'attivazione dell'account. è possibile utilizzarlo per accedere al client web.

Il riquadro selezionato nell'interfaccia sopra è un link da cui scaricare l'app. È disponibile per iOS e Android.

Spuntare "Ricordami" per ricordare l'account e la password dell'utente. Quando l'utente accederà a quest'indirizzo in futuro, potrà eseguire l'accesso direttamente.

Fare clic su "Password dimenticata" per recuperare la password, come mostrato nella sequente figura:

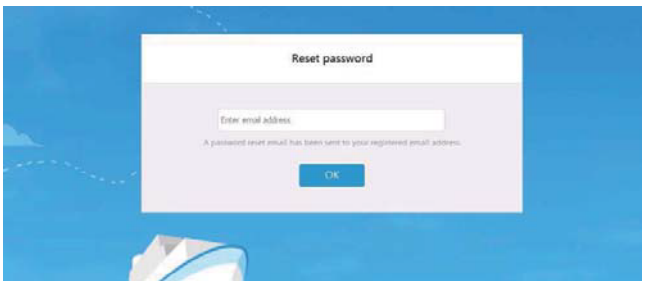

# **2. Aree funzioni**

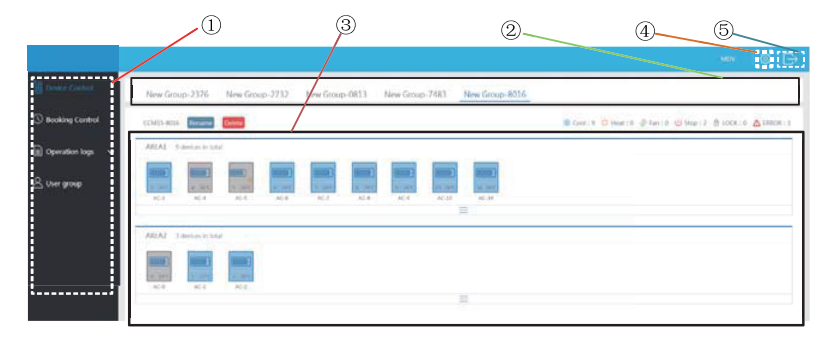

 Si tratta di un elenco di funzioni. Elenca "Controllo dispositivi", "Controllo prenotazioni", "Registri operazioni" e "Gruppo utenti".

 Si tratta di un elenco di KCC-64 WEB. Mostra un elenco di gateway KCC-64 WEB configurati tramite il client app. Sono supportati fino a 10 gateway.

 Si tratta di un pannello di visualizzazione dell'area. Mostra le aree e i condizionatori in ciascuna area.

 Impostazioni: include l'unità di misura visualizzata per la temperatura, la selezione della lingua e la modifica della password.

40

Account esistente: account esistente nell'interfaccia principale.

# **3. Gestione area**

#### 3-1 Funzione controllo area

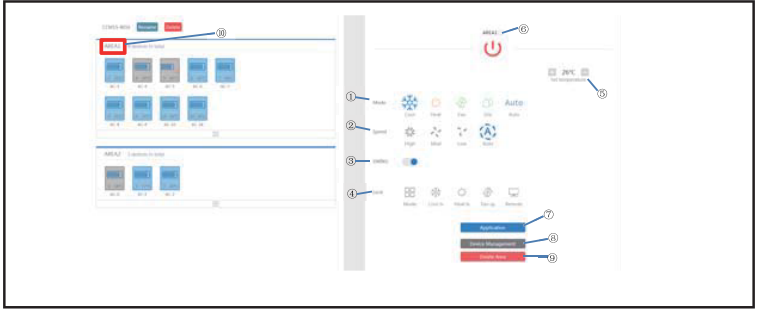

Fare clic sul nome dell'area ®. l'area a destra mostrerà l'interfaccia di controllo.

 "Modalità": imposta la modalità. "Velocità": imposta la velocità ventilatore. "Oscillazione": determina se abilitare o meno la modalità oscillazione. "Blocca": imposta l'elemento da bloccare.

 "Imposta temperatura": imposta la temperatura, in un intervallo compreso tra i 17°C e i 30°C (62°F-86°F).

Mostra il nome di un'area. Fare clic sull'icona per rinominarla.

"Applicazione": Fare clic per inviare le impostazioni al condizionatore.

 "Gestione dispositivi": Fare clic per aggiungere o eliminare un dispositivo. "Elimina area": Fare clic per eliminare un'area.

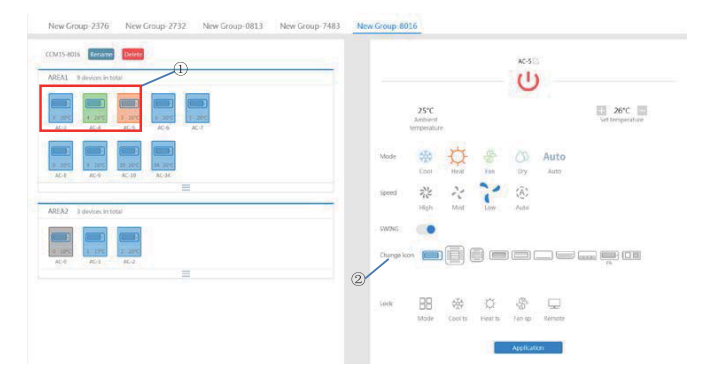

#### 3-2 Funzione controllo singolo dei condizionatori

L'elenco delle funzioni è lo stesso di quello del controllo area. Fare riferimento alla funzione controllo area. In modalità controllo singolo, l'utente può selezionare il modello di condizionatore, indicato da  $\mathbb{O}$ . L'area a sinistra mostra i condizionatori, indicati da  $\mathbb{O}$ . La modalità è indicata da diversi colori.

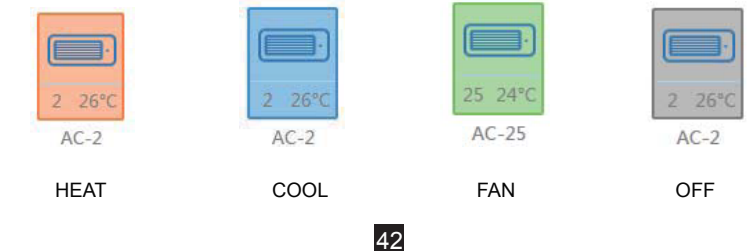

#### 3-4 Statistiche condizionatori e funzione filtro

Visualizzazione statistiche stati condizionatori: calcola il numero di condizionatori con diversi stati in un KCC-64 WEB. Gli stati disponibili includono: Raffreddamento, Riscaldamento, Solo ventilatore, OFF, Blocco ed Errore. La modalità Automatica è inclusa nella modalità Raffreddamento.

Visualizzazione filtro stati condizionatori: mostra i condizionatori filtrati in uno stato da sistemi di condizionamento d'aria e aree diverse

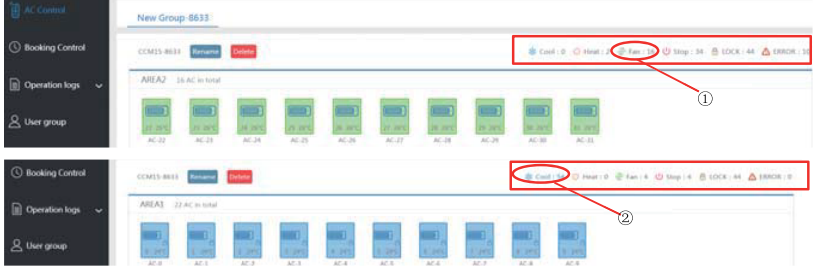

Ad esempio: fare clic su  $\odot$  Ventilatore per filtrare i condizionatori in modalità Ventilatore da un'area diversa.

43

Fare clic su  $\oslash$  Raffreddamento per filtrare i condizionatori in modalità Raffreddamento da un'area diversa.

## **4**. **Controllo prenotazione**

Scegliere Controllo prenotazione per accedere alla funzione di impostazione della programmazione.

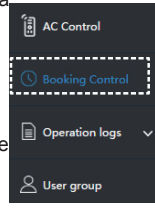

#### 4-1 Interfaccia principale

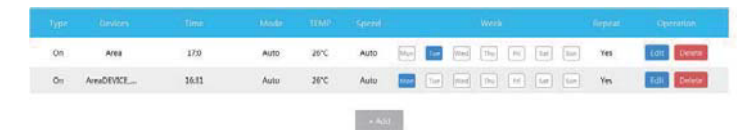

L'interfaccia principale mostra il tipo di funzionamento programmato, il dispositivo, l'ora programmata, la modalità, la temperatura, la velocità ventilatore, la settimana e la ripetizione o meno. Fare clic su "Elimina" per eliminare un'operazione programmata. Fare clic su "Modifica" per modificare un'operazione programmata. Fare clic su "Aggiungi" per aggiungere un'operazione programmata.

4-2 Aggiungere un'operazione programmata

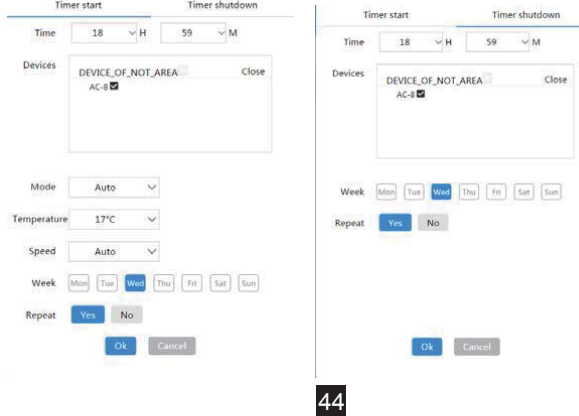

1. "Avvio timer": In questa scheda, impostare l'ora di programmazione, il dispositivo, la modalità, la temperatura, la velocità ventilatore e la settimana, e stabilire se ripetere o meno questo funzionamento programmato.

2. "Spegnimento timer": In questa scheda, impostare l'ora programmata, il dispositivo e la settimana, e stabilire se ripetere o meno questo funzionamento programmato.

# **5. Registri**

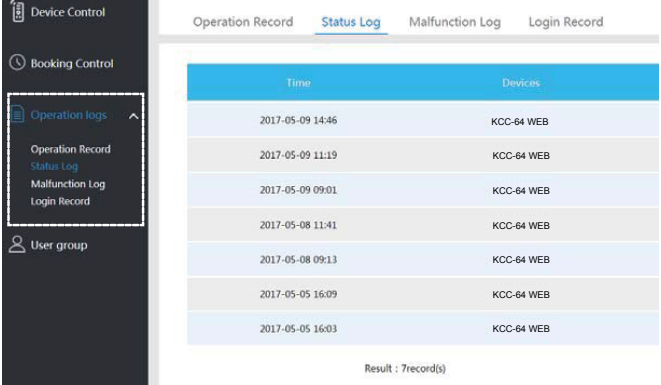

Registri include voci funzionamenti, registri stati, registri malfunzionamenti e voci accessi.

#### 5-1 Voci funzionamenti

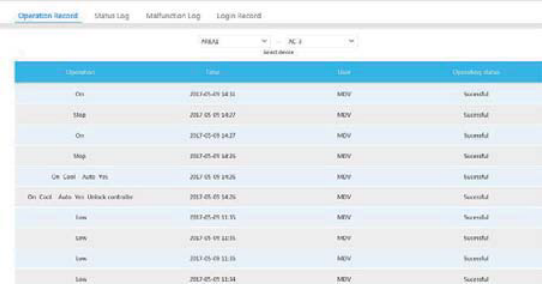

Gli elementi mostrati nella scheda "Voce funzionamento" sono gli stessi di quello mostrati nel client app, compresa la modalità, l'ora, il nome utente e i risultati di esecuzione.

#### 5-2 Registri stati

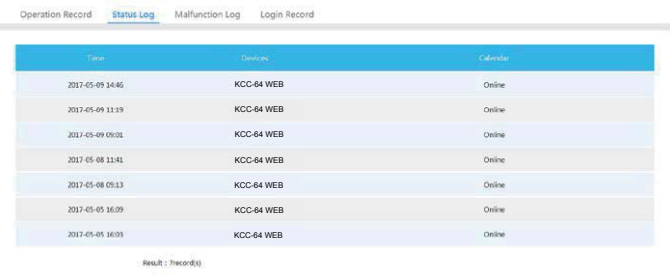

46

La scheda "Registro stati" mostra gli stati online dei condizionatori.

#### 5-3 Registri malfunzionamenti

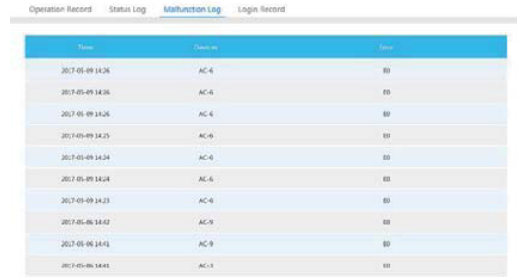

La scheda "Registro malfunzionamenti" mostra informazioni sui malfunzionamenti e i codici errore.

#### 5-4 Voci accessi

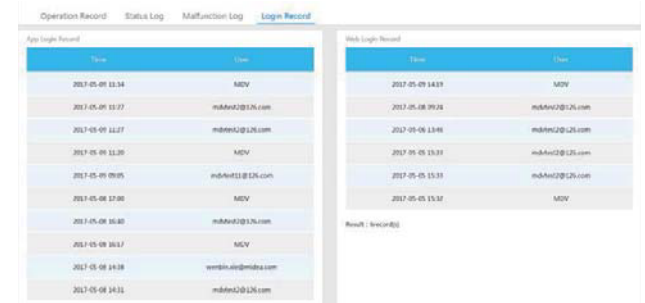

Sia la scheda "Voce accesso app" che quella "Voce accesso web" elencano informazioni sugli accessi.

# **6. Gestione gruppi utenti**

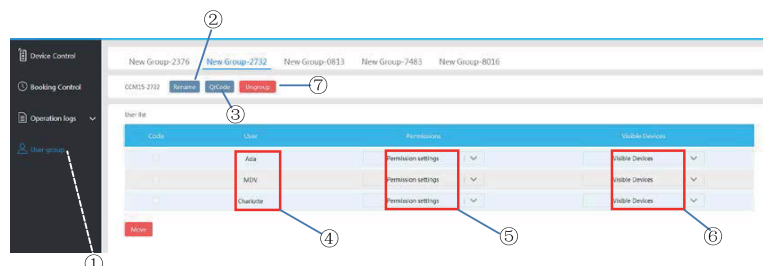

 $\odot$  Fare clic per visualizzare la gestione dei gruppi di utenti.  $\oslash$  Fare clic per rinominare un gruppo.  $\circledcirc$  Fare clic per condividere un codice QR.  $\circledcirc$  Elenca gli utenti.  $\circledcirc$  Fare clic per impostare i permessi. Si tratta di un'area di gestione dei dispositivi. Fare clic per eliminare un gruppo di utenti.

6-1 Modificare permessi utenti

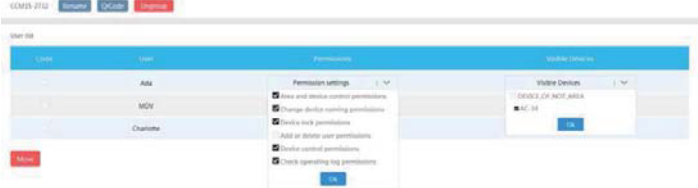

L'amministratore seleziona un membro da un gruppo di utenti. Fare clic sull'elenco a cascata "Impostazioni permessi", quindi selezionare i permessi. Selezionare un dispositivo visibile dall'elenco a cascata "Dispositivi visibili".

#### 6-2 Rinominare un gruppo di utenti

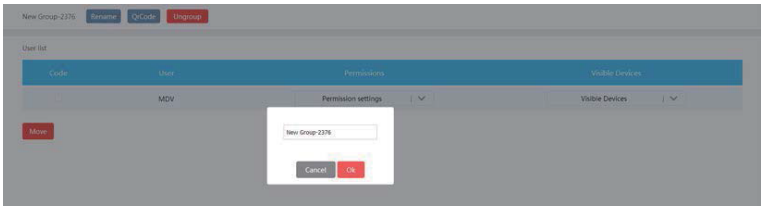

Fare cli su "Rinomina" per rinominare il gruppo di utenti selezionato.

#### 6-3 Invitare un utente

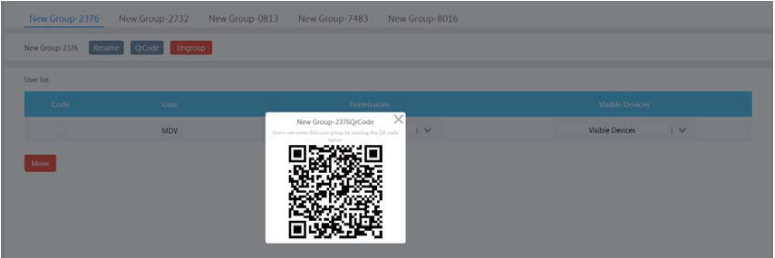

Fare clic su "Codice QR" per generare un codice QR del gruppo di utenti. Sono supportati fino a 10 utenti.

#### 6-4 Eliminare un gruppo di utenti

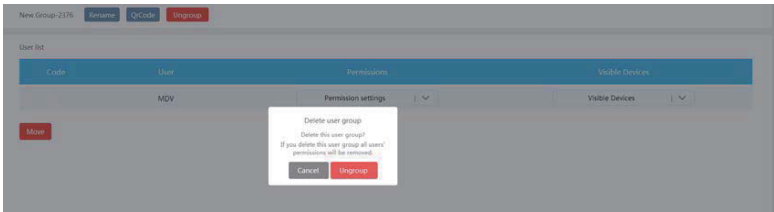

Fare clic su "Elimina gruppo" per eliminare il gruppo di utenti selezionato.

### **7. Impostazioni**

Fare clic su  $@$  per accedere all'interfaccia delle impostazioni

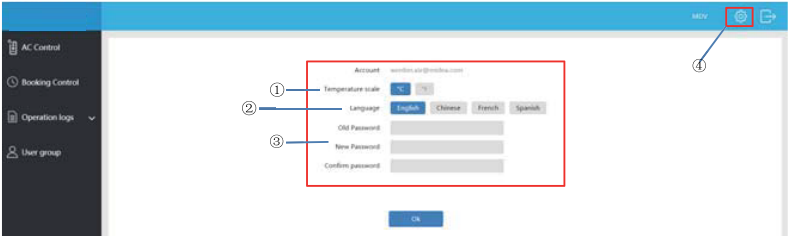

- permette di modificare l'unità di misura della temperatura: Celsius, Fahrenheit
- permette di impostare le lingue supportate: inglese, francese, spagnolo
- permette di modificare la password d'accesso

16110800A02099 V1.1

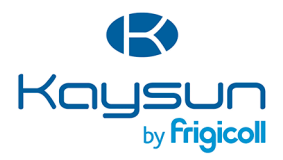

#### **UFFICIO CENTRALE**

Blasco de Garay, 4-6 08960 Sant Just Desvern (Barcelona) Tel. +34 93 480 33 22 http://www.frigicoll.es/ http://www.kaysun.es/en/

#### Senda Galiana, 1 Polígono Industrial Coslada Coslada (Madrid) Tel. +34 91 669 97 01 Fax. +34 91 674 21 00 madrid@frigicoll.es

**MADRID**